# Instruktioner för Schemadigidagarna

Skapa konto på länken nedan. Du får då tillgång till alla sändningar. (OBS viktigt: använd endast Google Chrome eller Firefox) [https://app.univid.io/login?addRoomSpaces=615edd6658d10e2869e75d7a,61](https://app.univid.io/login?addRoomSpaces=615edd6658d10e2869e75d7a,615ef5ca6d4ab1cc902a9c24,615ef6636d4ab1cc902a9c26) [5ef5ca6d4ab1cc902a9c24,615ef6636d4ab1cc902a9c26](https://app.univid.io/login?addRoomSpaces=615edd6658d10e2869e75d7a,615ef5ca6d4ab1cc902a9c24,615ef6636d4ab1cc902a9c26)

- 1. Sändning här interagerar du via via chatt och polls (ingen webbkamera)
- 2. Videomöte här kan du ha webbkamera på och delta med video och ljud

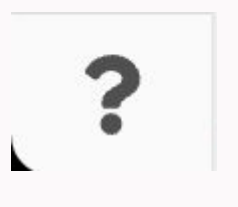

Schemadigidagarna består av två typer av sändningar

## Tekniska frågor och support?

- Behöver du hjälp eller har tekniska frågor, klicka på frågetecknet längst ned till vänster i sidomenyn, och öppna supportchatten
- Det går också bra att maila till: **[hello@univid.io](mailto:hello@univid.io)** eller ringa på: 073 368 1101 eller 0730 26 98 87

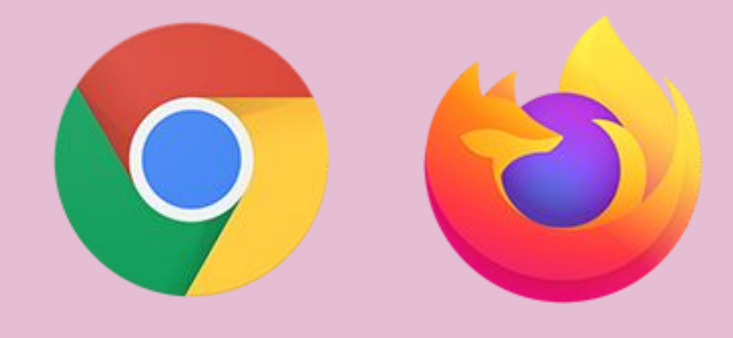

## Kom ihåg: använd Firefox eller Chrome

Använd helst en dator

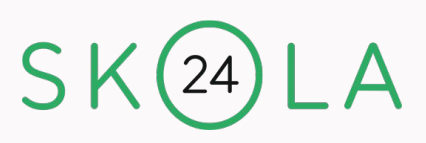

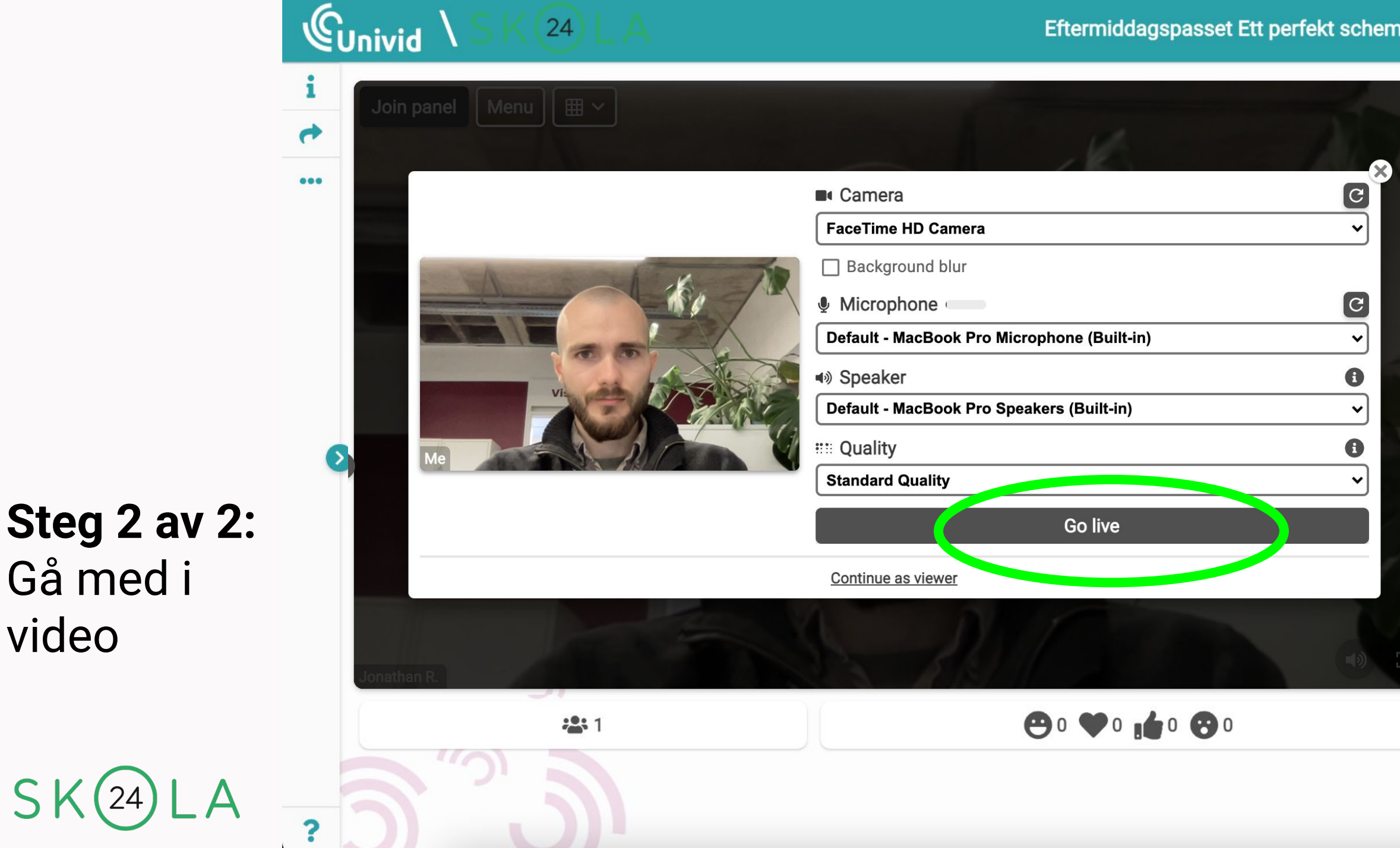

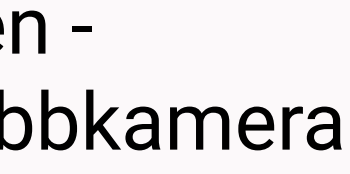

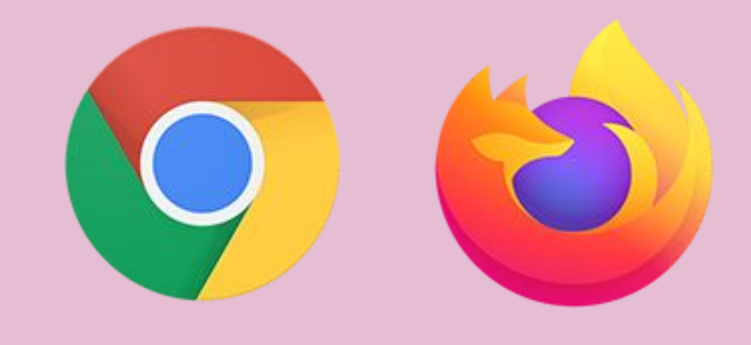

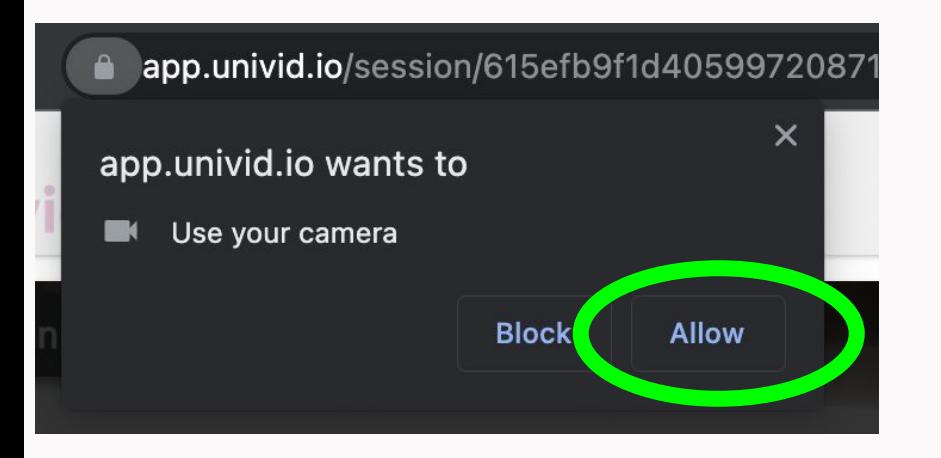

video

# 1. Videomöte

Steg 1 av 2: När du går in första gången godkänn att Univid får använda din webbkamera och ljud

### Kom ihåg: använd Firefox eller Chrome

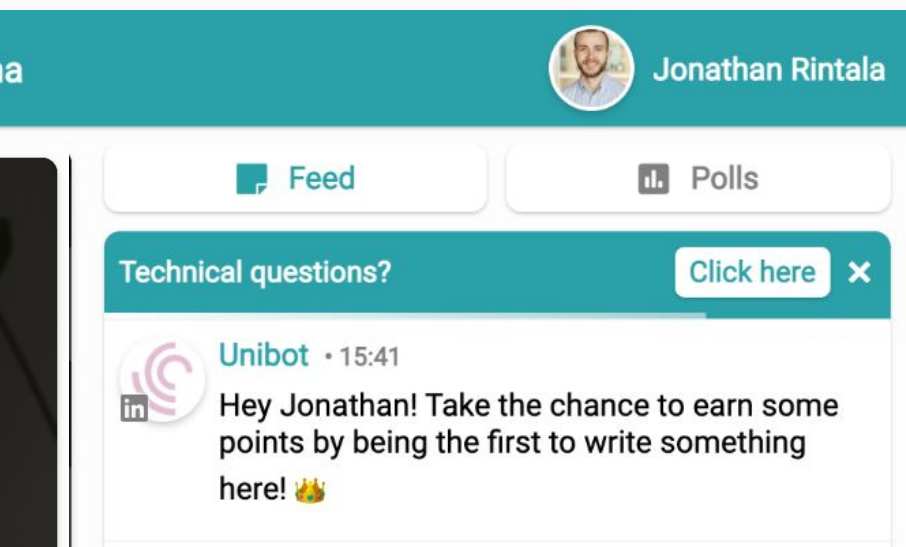

**Földen Standar vich alte av Standar inte** öppna för deltagande med webbkamera - då får du inte upp popupen med go live

What do you want to share?

 $\odot$ 

Steg 1 av 1: Du kan direkt börja chatta, reagera och svara på polls. Du är inte med i webbkamera.

### Kom ihåg: använd Firefox eller Chrome

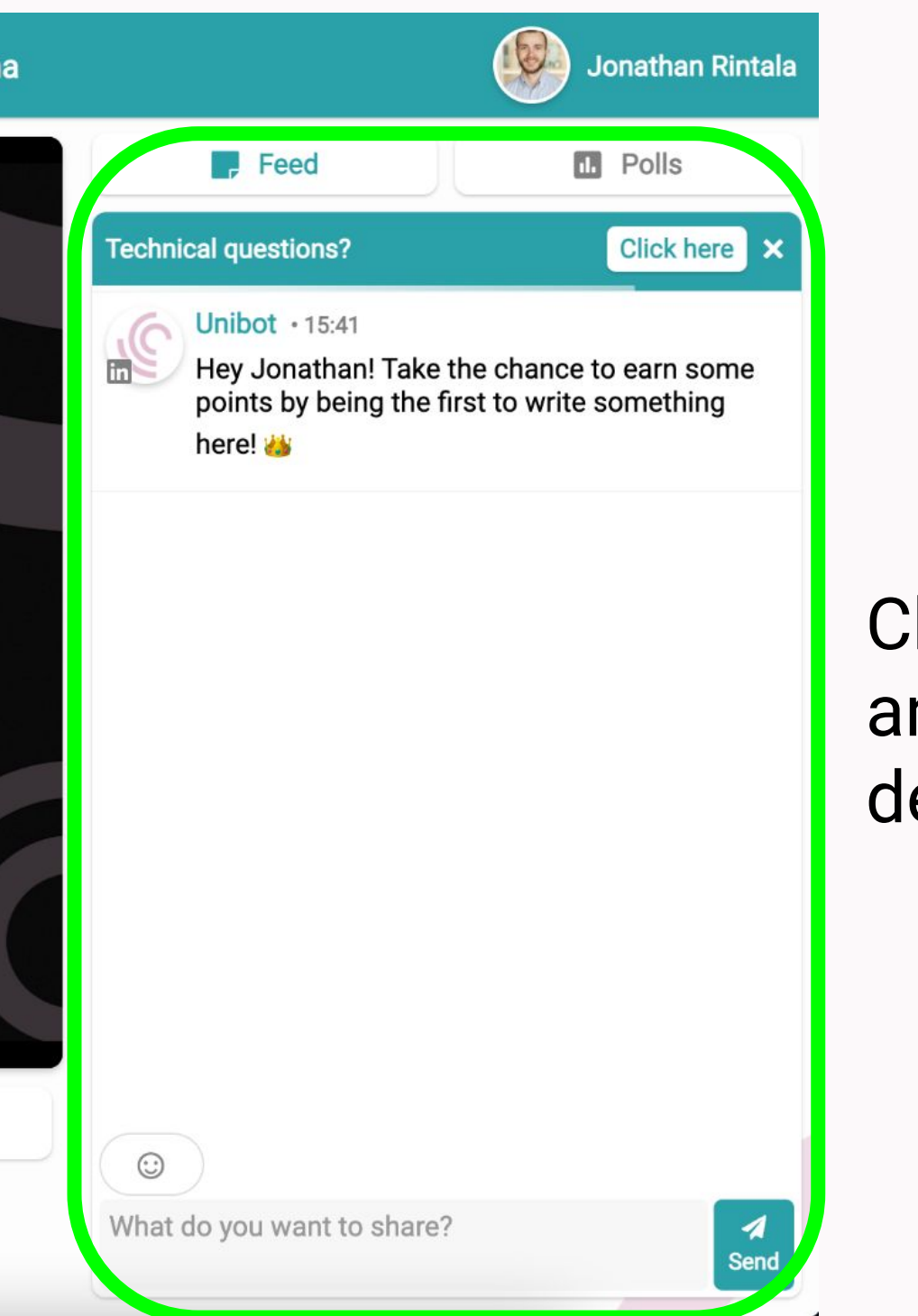

## hatta med ndra eltagare!

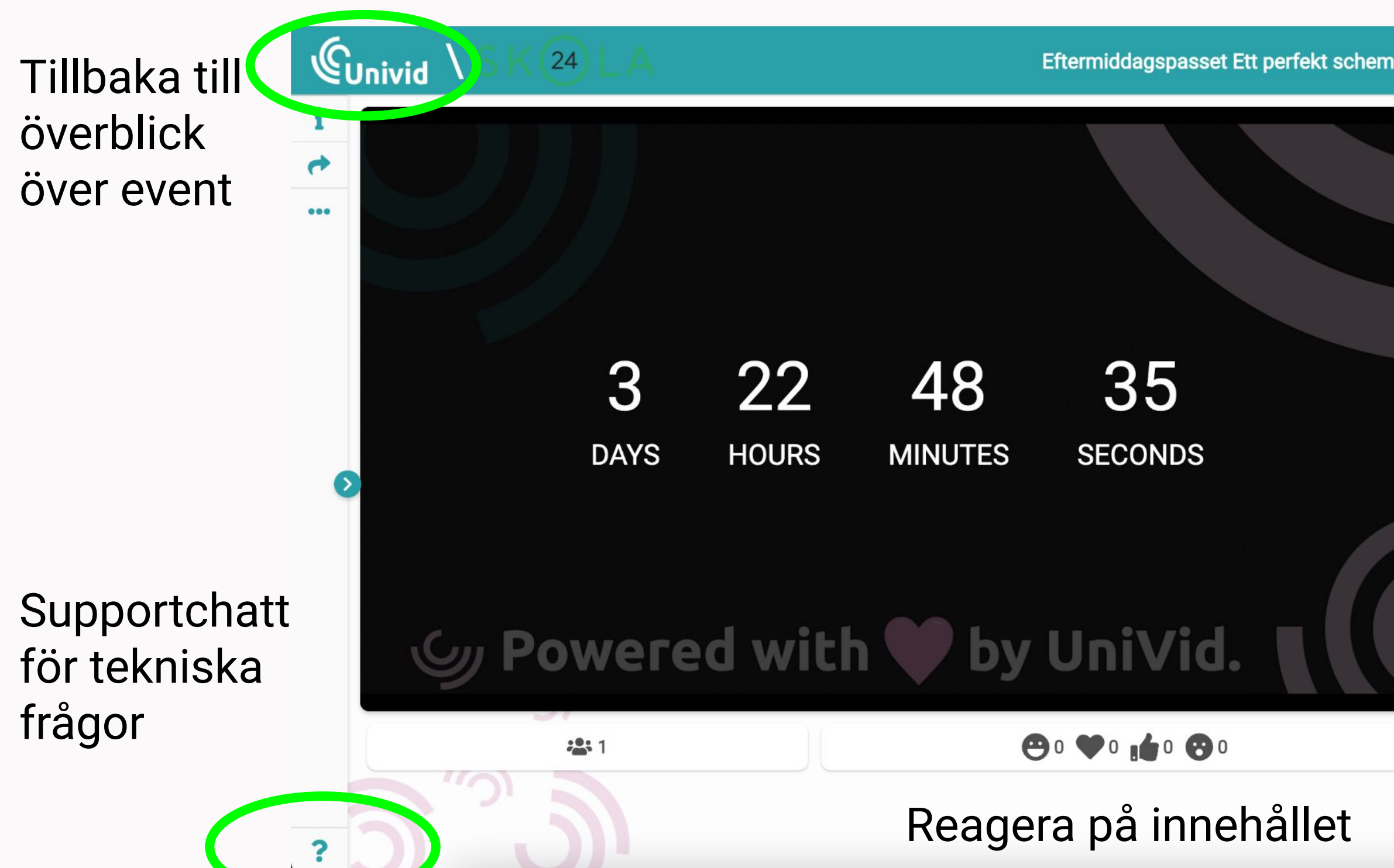

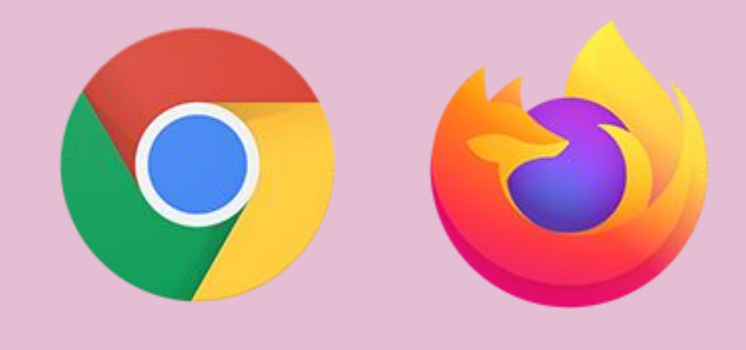

# 2. Sändning